## **Le logiciel SIRIL sous Linux, Mac et Windows en 64bits.**

Mais SIRIL c'est quoi ?

Siril, est un logiciel libre pour le traitement d'images en astronomie.

Siril était supposé être Iris pour Linux (sirI-L), (*Iris, ancien logiciel libre de traitement pour Windows*).

C'est un outil de traitement d'images pour l'astronomie, capable de convertir, pré-traiter, d'aligner manuellement ou automatiquement, d'empiler et d'améliorer le rendu final d'une séquence d'images.

En 2017, il a aussi commencé à fonctionner avec Mac OS X et Windows.

La version proposée à ce jour, c'est à dire novembre 2020, est la bêta 0.9.66, c'est la future version 10, vous la trouverez ici :<https://www.siril.org/fr/telechargement/#Windows>

Cette version Bêta est fonctionnelle et stable, beaucoup d'améliorations furent apportées et de nombreux BUGS sont corrigés.

**ATTENTION : SIRIL fonctionne sous Linux, Mac et Windows mais uniquement en 64bits…..**

Consultez aussi le Forum, le blog ainsi que le site, pour bénéficier des conseils sur l'utilisation complète de Siril. <https://siril.linux-astro.fr/>

**Un petit Tuto rapide et sans prétentions pour une prise en main rapide de cette nouvelle version...**

## **Première constatation,**

**L'interface graphique a été entièrement revue, plus qu'une seule fenêtre pour tout avoir sous la main et les yeux, elle est de couleur grise.**

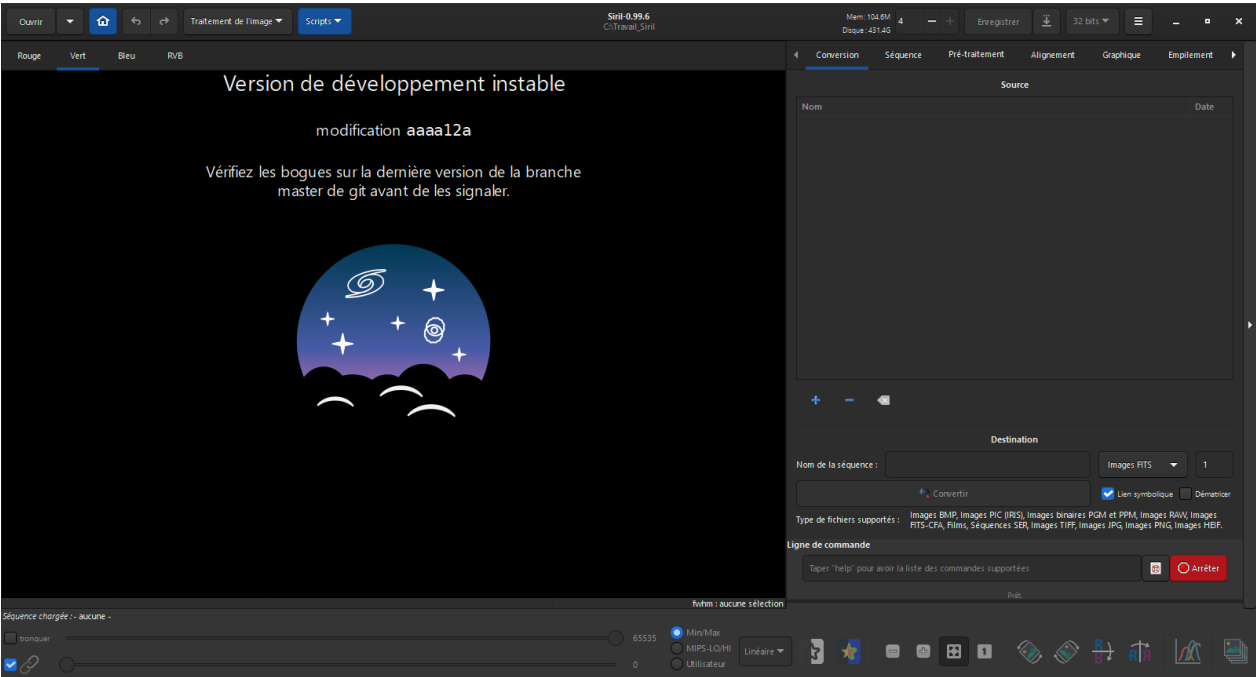

**Je travaille avec un APN Canon 1000D défiltré, j'ai donc laissé les réglages par défauts.**

Sinon il faudra regarder dans les paramètres (l'onglet Menu **| Ele**/préférences) et modifier selon son matériel.

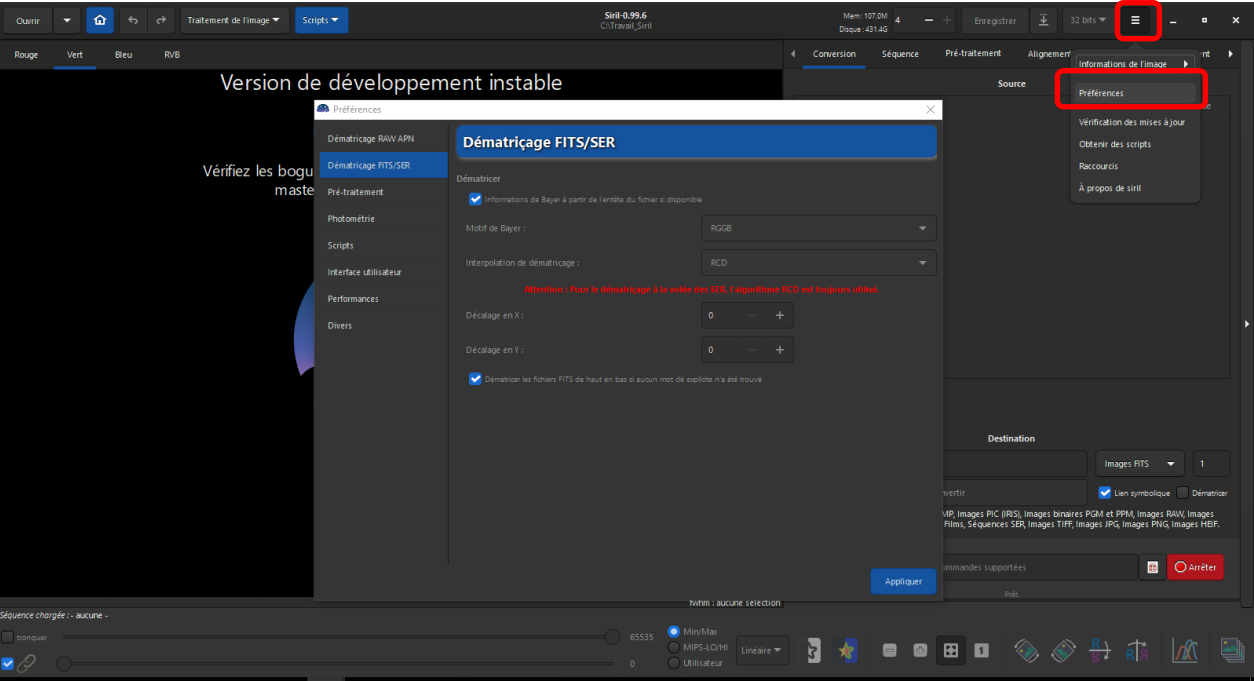

Lorsque vous avez installé Siril sur votre ordinateur, les quatre dossiers nécessaires au bon fonctionnement nommés Brutes, Darks, Flats et Offsets se trouvent dans le répertoire (Images).

Il est conseillé de créer un raccourci vers le bureau, Siril s'est installé dans le répertoire (C:\Program ) l'exécutable ( Siril.exe ) se trouve dans le dossier ( Bin ).

Personnellement j'ai déplacé les quatre dossiers à la racine de (C://) dans un dossier nommé (Travail Siril.)

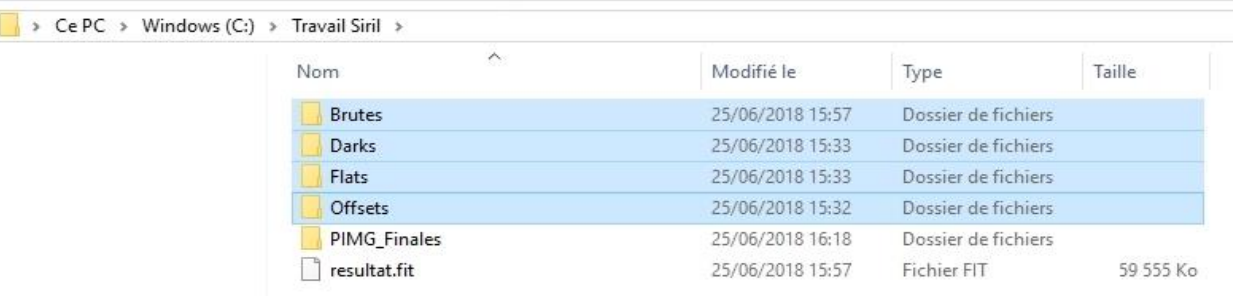

Vous ouvrez Siril, première étape vous cliquez sur modifier le répertoire de travail et vous indiquez le chemin du dossier (Travail Siril). L'onglet en forme de petite maison en haut à gauche.

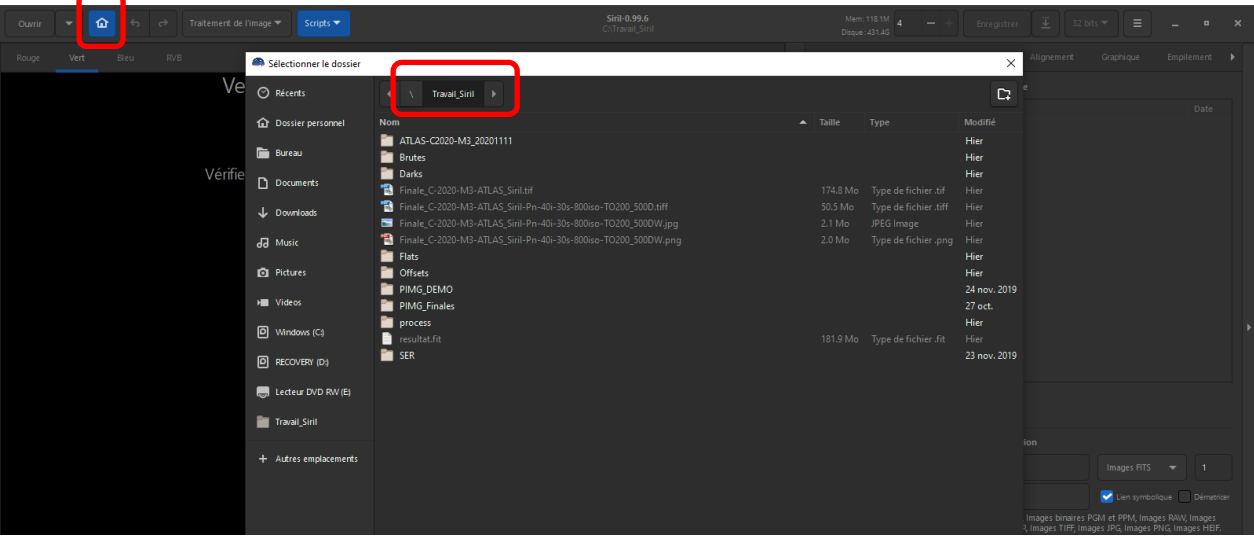

Vous chargez vos images brutes dans le dossier (Brutes), vos Darks dans le dossier (Darks) et ainsi de suite pour les Flats et Offsets,

Ensuite dans l'onglet " Scripts " vous choisissez le traitement qui vous convient, ici dans l'exemple c'est Couleur-Pre-traitement APN.

**ATTENTION :** Les anciens scripts ne fonctionnent plus avec cette version, il faut utiliser les nouveaux scripts téléchargeables sur le site SIRIL.

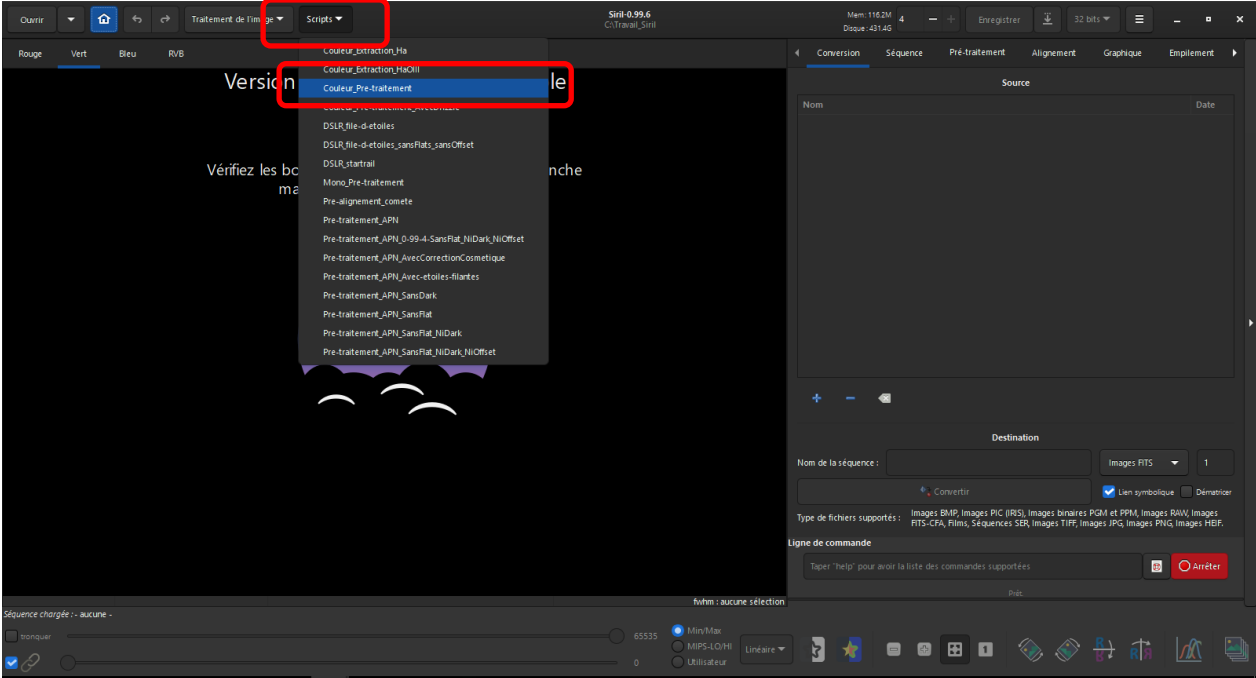

Le travail se lance, il n'y a plus qu'à attendre que Siril fasse son boulot, dans la fenêtre de droite on peut suivre l'avancement du traitement.

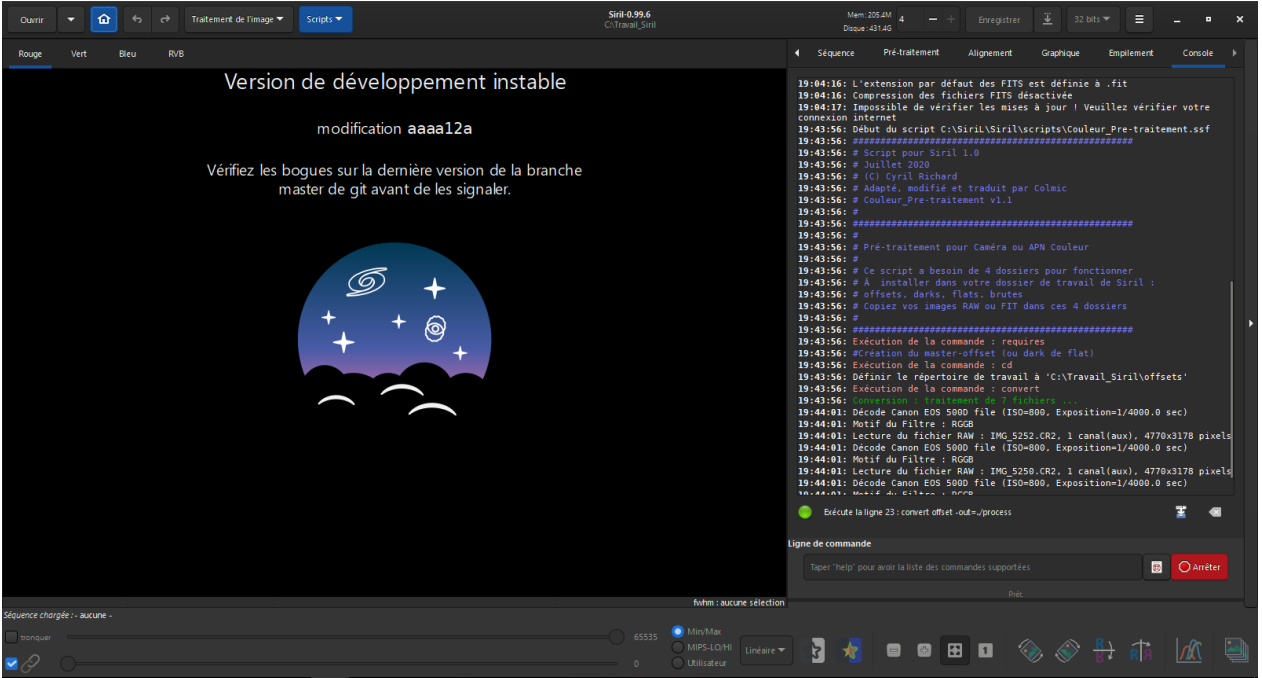

## A la fin vous devriez avoir un fichier nommé " resultat.fit " dans votre dossier (Travail Siril).

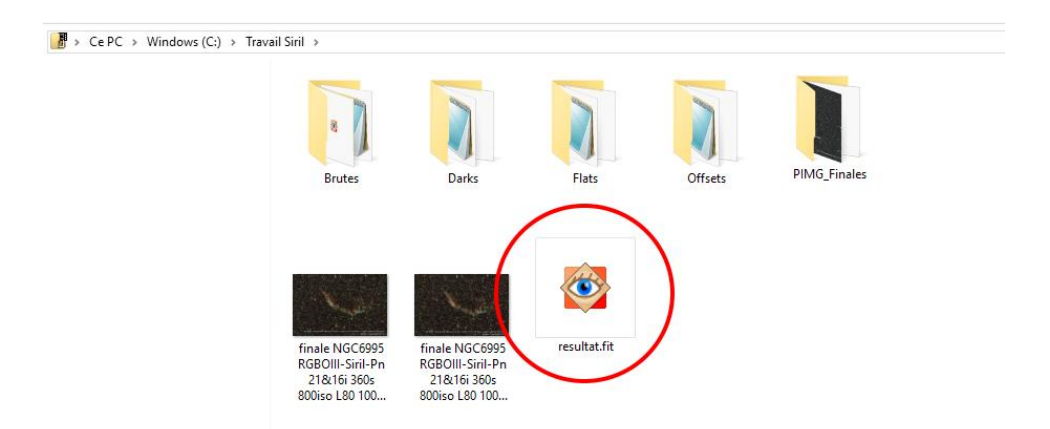

Dans l'onglet "Ouvrir" en haut à gauche de la fenêtre Siril allez chercher ce fichier et ouvrez le.

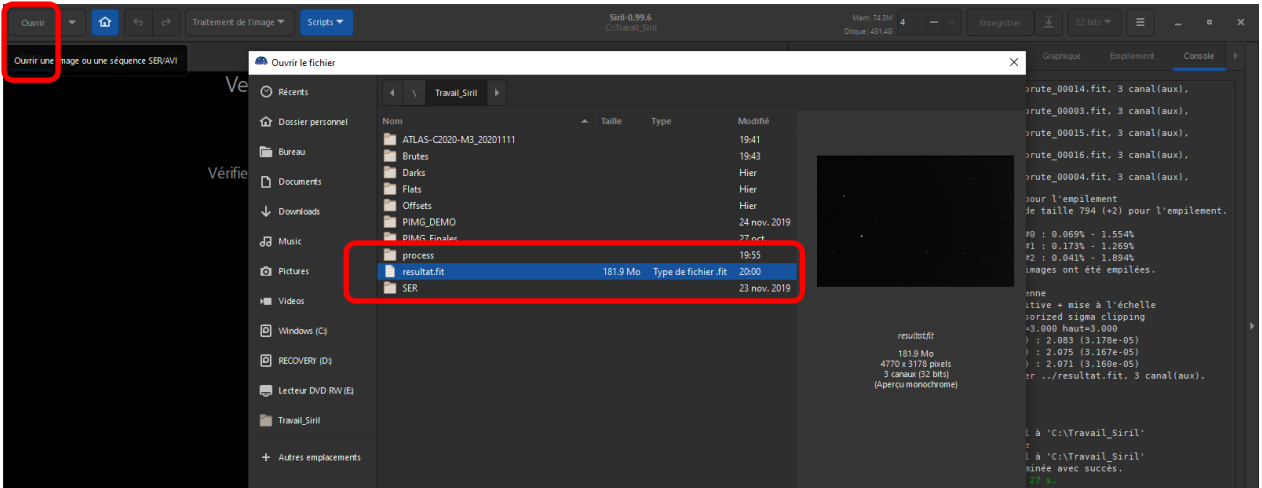

Sur les boutons déroulant du bas de la fenêtre, cliquez et choisissez "Auto-ajustement", sur la barre du haut travaillez sur la couleur verte en sélectionnant l'onglet « VERT ».

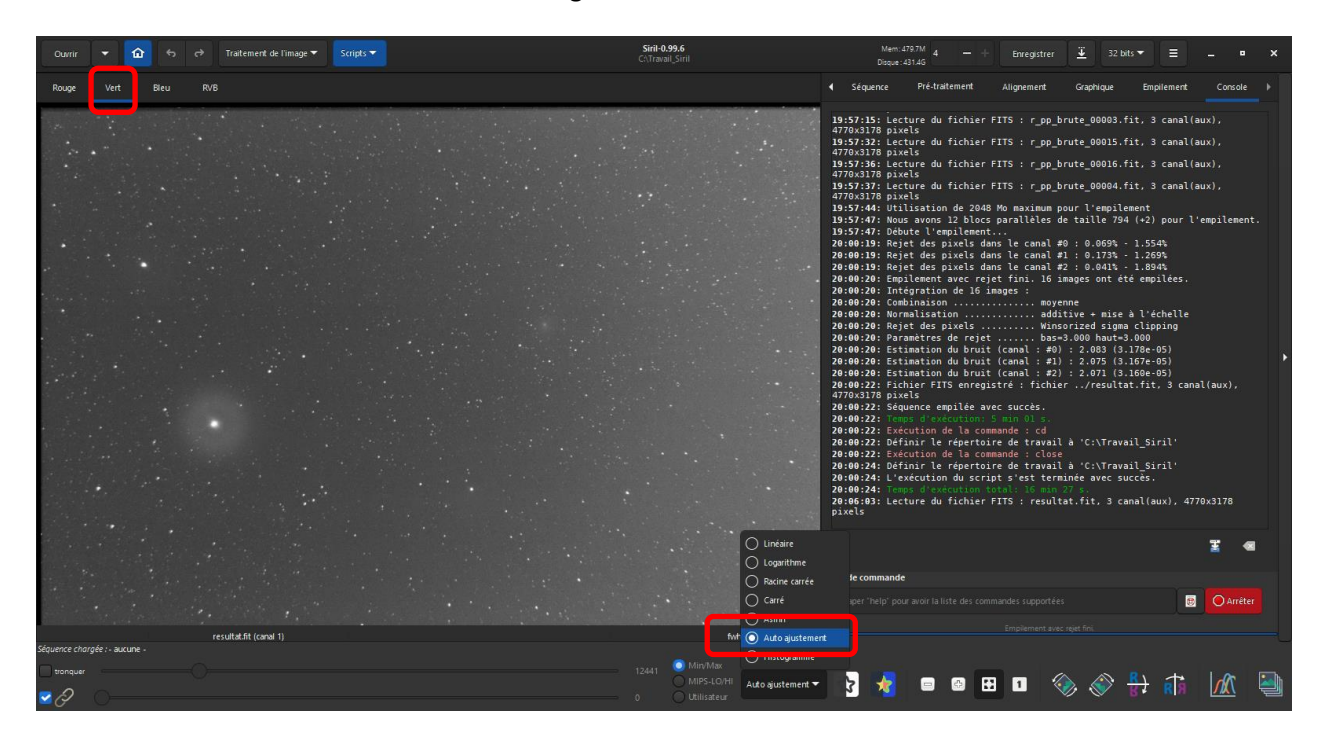

Pour voir le résultat en RVB, cliquez sur L'onglet RVB !!

ATTENTION : La fenêtre RVB ne sert que pour voir le résultat, pour travailler il faut obligatoirement utiliser l'une des couleurs RVB, le vert est la plus indiquée.

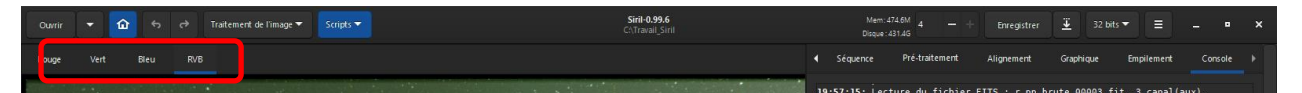

Dans le bas de la fenêtre, les boutons ( – et + ) vous serviront à zoomer, le bouton avec la croix pour ajuster l'image au cadre de la fenêtre et le bouton (1) mettra l'image à sa taille réelle.

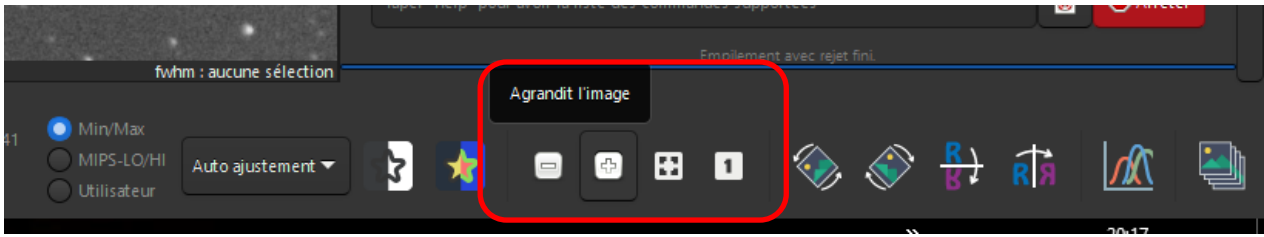

Travaillez sur la couche Verte en la sélectionnant.

Avant de commencer il est bon de recadrer son image, clic gauche de souris sur l'image « Vert » et tirez le cadre, ensuite clic droit sur l'image à l'intérieur du cadre, une annotation apparaît, clic sur la ligne "Recadrer", voilà, maintenant on peut commencer les choses sérieuses !

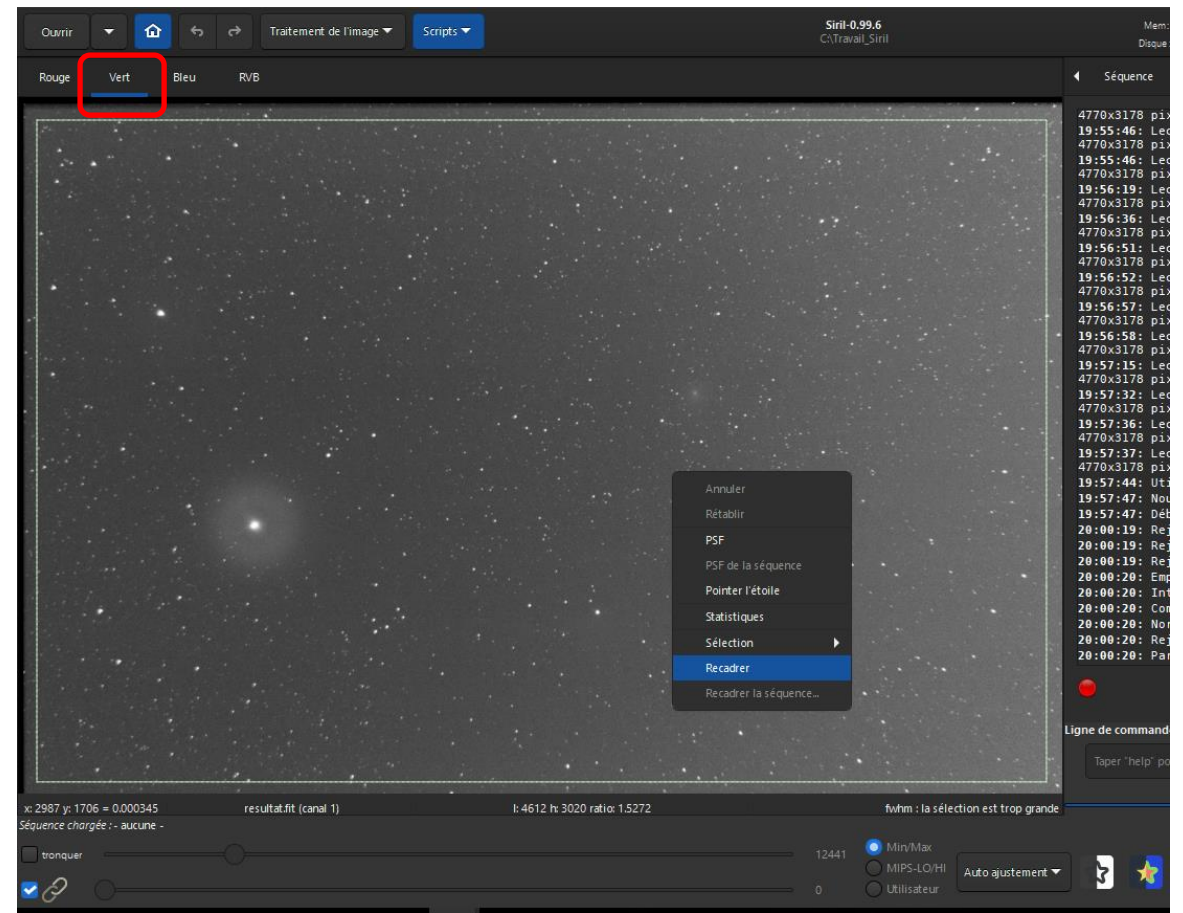

Réglez le zoom, il va falloir délimiter un rectangle de sélection avec la souris sur le fond de ciel en essayant de ne pas y mettre des étoiles ou nébulosités en tous genres …

En taille réelle ou en zoom, vous pouvez bouger l'image dans le cadre en maintenant la touche (Ctrl) de votre clavier et le clic gauche de la souris. Toujours en maintenant la touche (Ctrl) vous pouvez ajuster le niveau de zoom en utilisant la molette de votre souris.

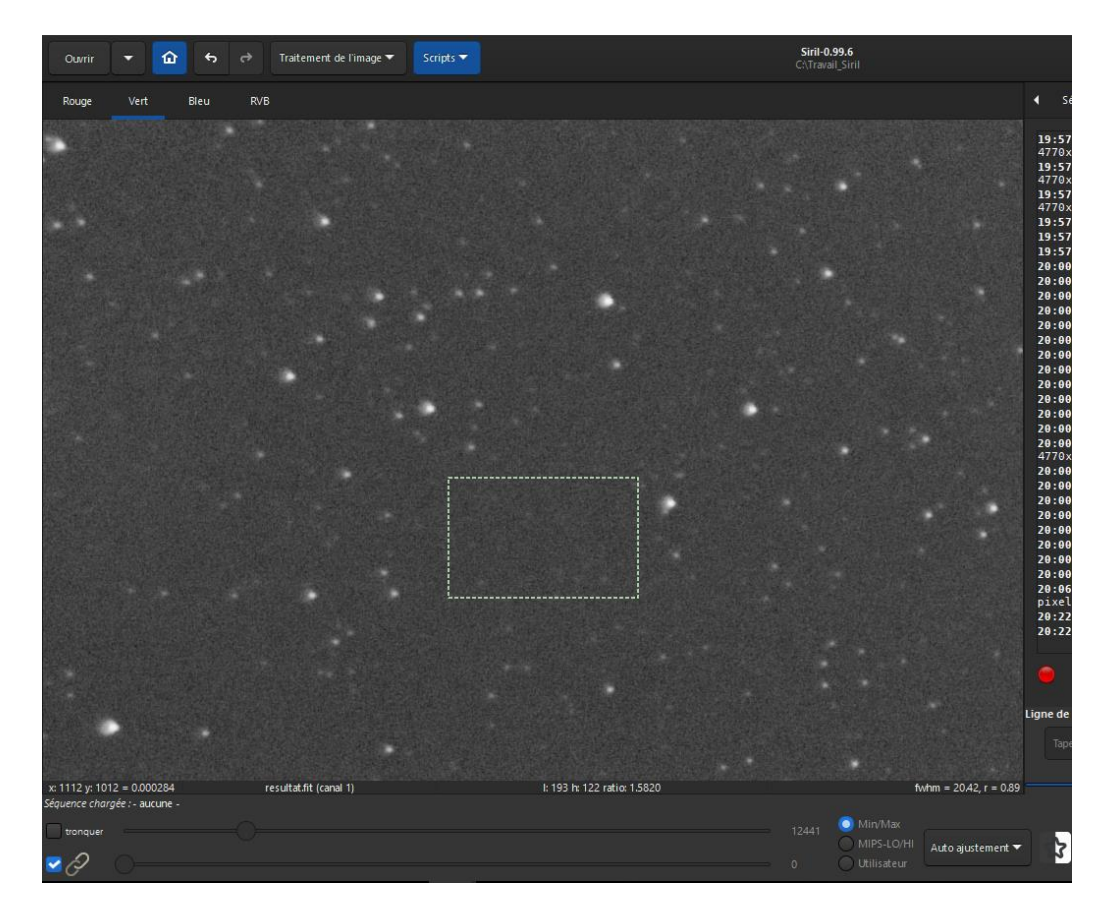

Délimitez le rectangle de sélection au bon endroit sur le fond de ciel avec le clic gauche de la souris, essayez de choisir un endroit avec peu ou pas d'étoiles et sans nébulosités.....

Dans le haut de la fenêtre Siril, dans l'onglet "Traitement de l'image" clic sur "Etalonnage des couleurs",

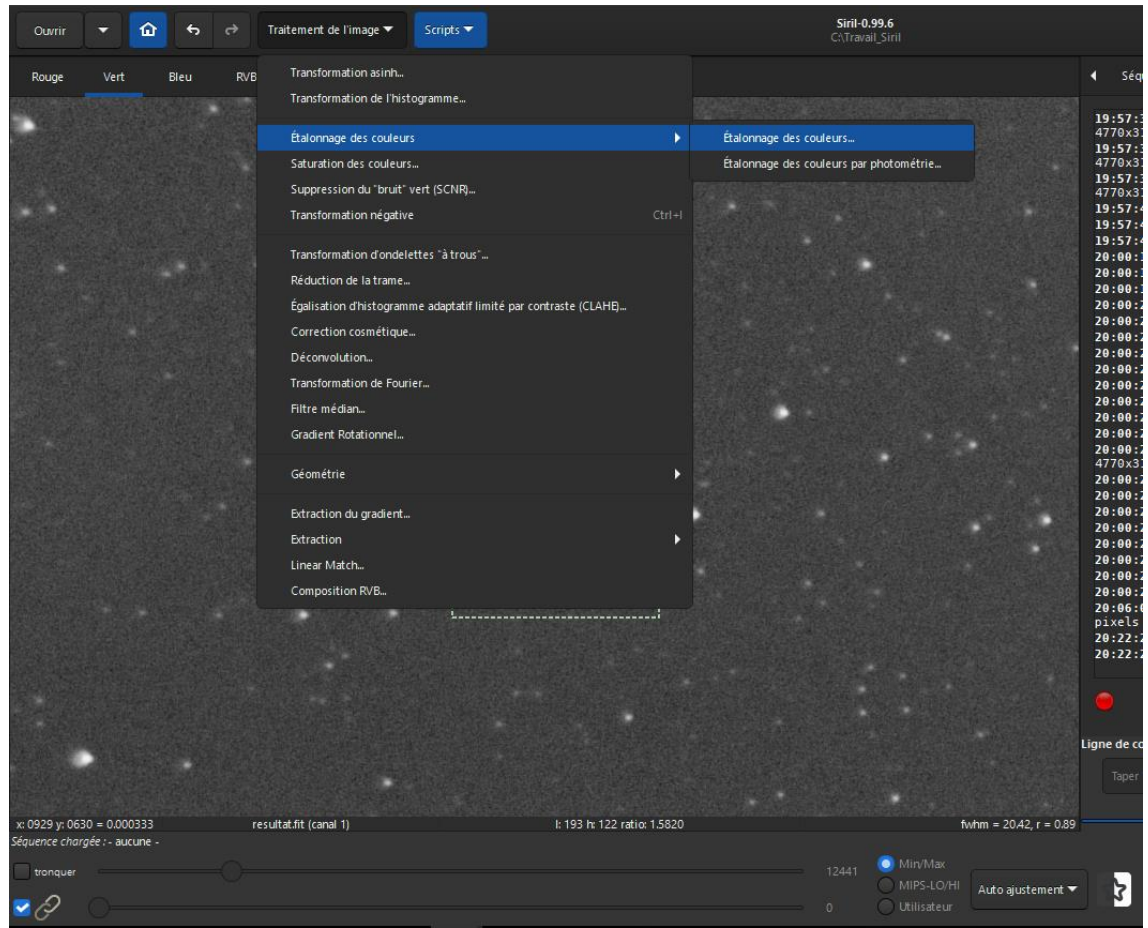

Une fenêtre s'ouvre ; Puis validez sur les boutons "Utilisez la sélection courante" et "Neutralisation du fond de ciel".

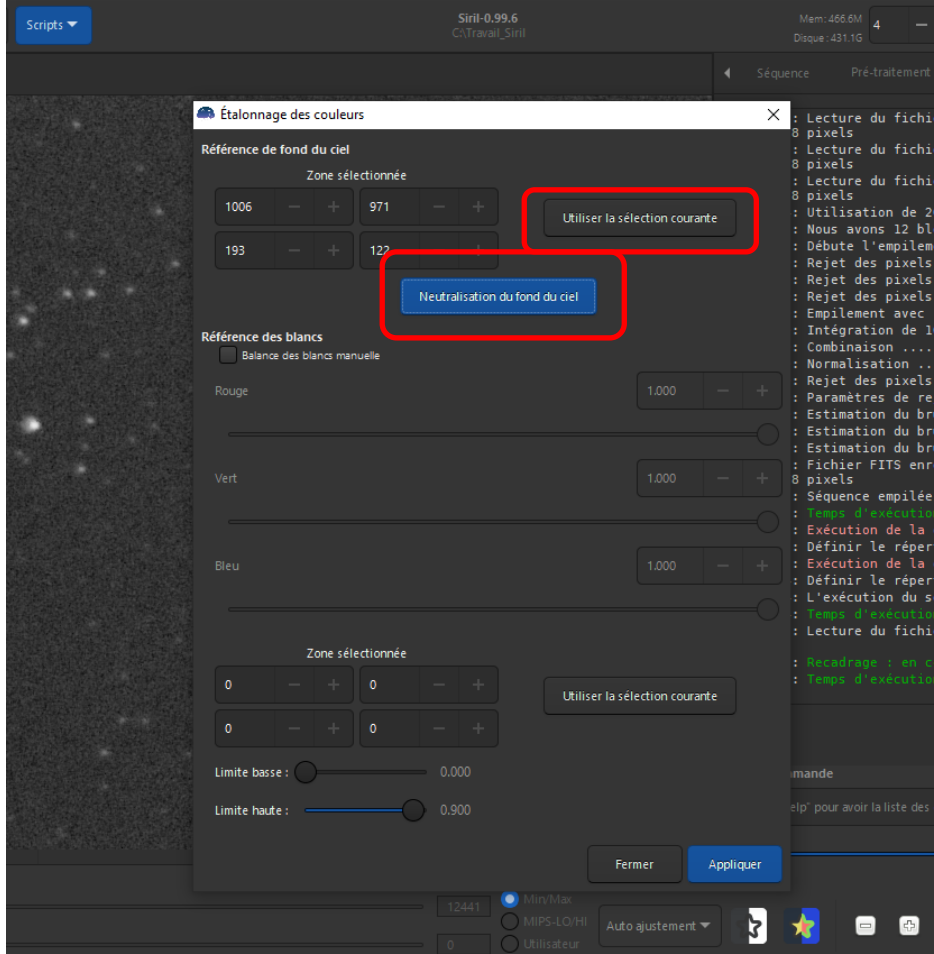

Vérifiez dans l'onglet RVB, votre image luminance a pris des couleurs…Et horreur, du gradient fait son apparition…!!

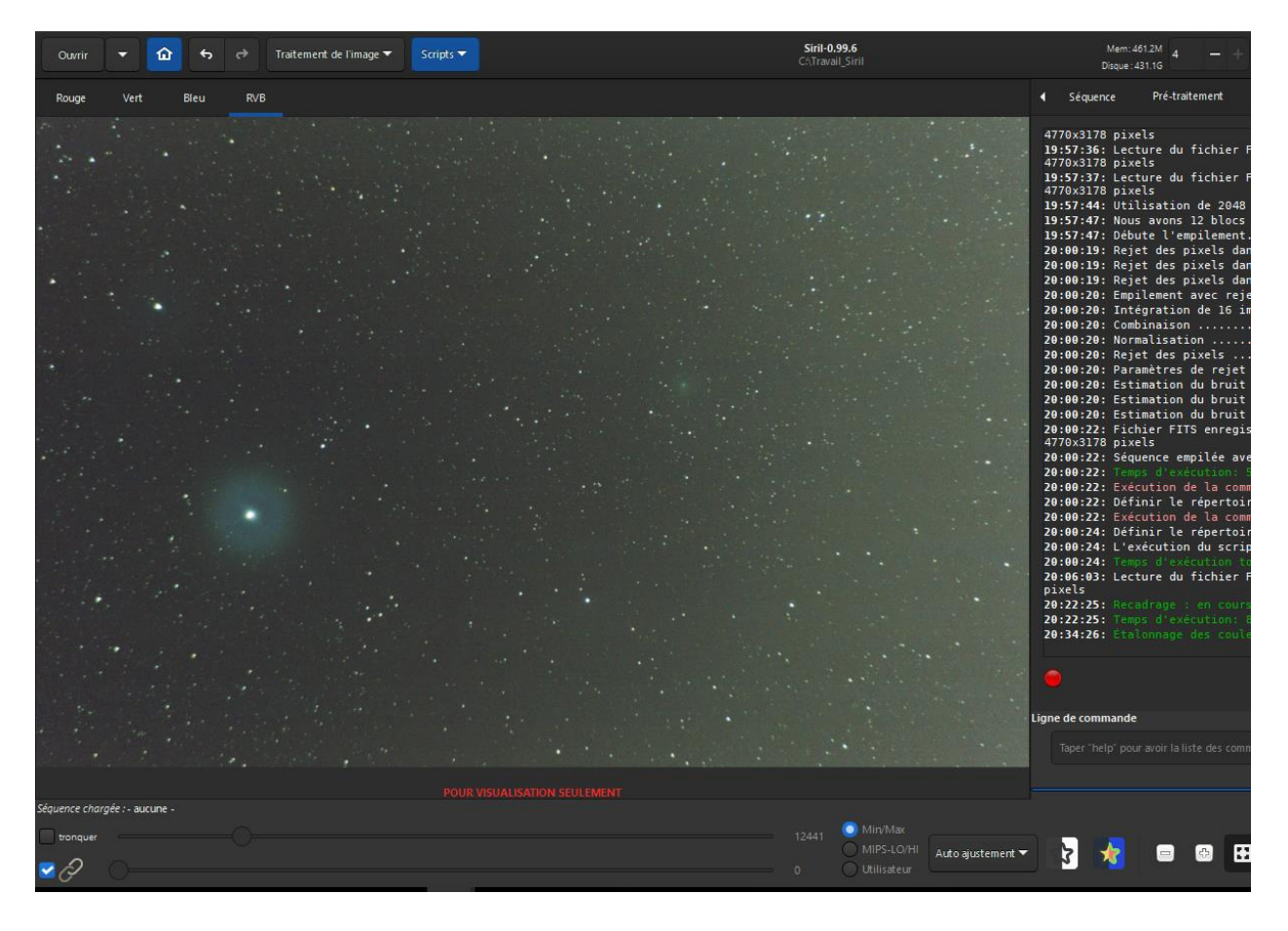

Sur cette acquisition il-y-a du gradient dû à l'humidité qui s'est déposée sur l'objectif de l'appareil photo. Nous allons l'enlever avec la fonction de retrait de gradient.

Onglet « Traitement de l'image » puis « retrait de gradient », la fenêtre suivante s'ouvre !

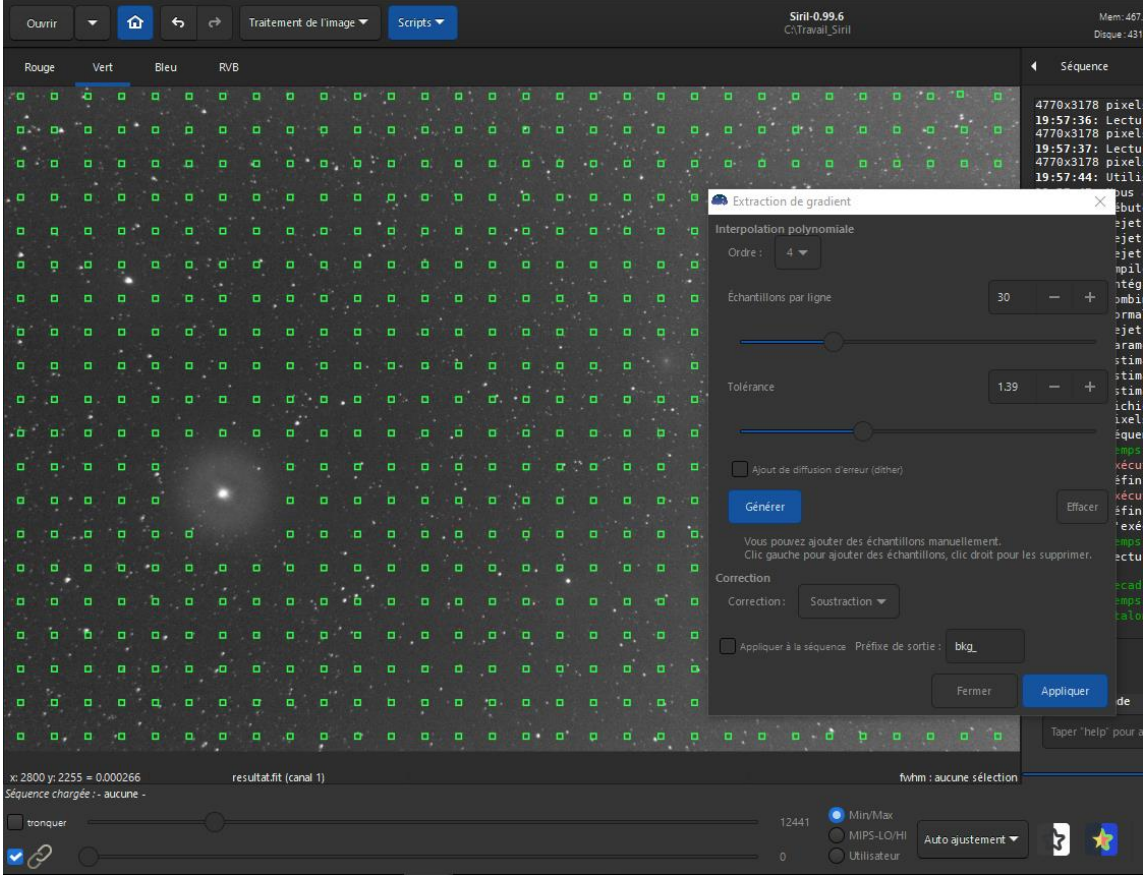

Pour mon format d'image avec mon APN Canon je travaille à 30 échantillons par image.

Ici, comme le gradient est important je règle la Tolérance à 1.39, puis cliquez sur (générer). (S'il avait été moins important, j'aurais réglé aux alentours de 0.70.)

Si il-n'y-a pas assez de carré cliquez sur effacer et ajustez les valeurs, si il manque seulement quelques carrés, un clic gauche de la souris sur l'image à l'endroit voulu rajoutera un carré, un clic droit en enlève.

Retirez les carrés à l'endroit des nébuleuses ou comme dans cet exemple, sur l'étoile et la comète. Validez (Appliquer) puis (Fermer) si le résultat vous convient.

Vous pouvez revenir en arrière en un clic sur la petite flèche « Retour » dans la barre du haut.

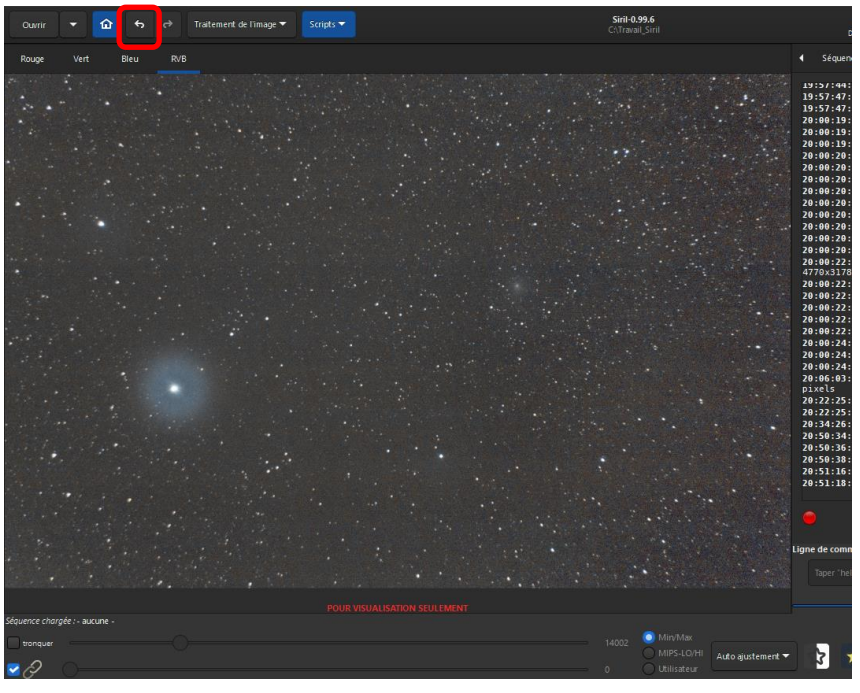

Vérifiez le résultat avec l'onglet RVB.

Si le résultat ne vous convient pas, à tout moment vous pouvez revenir en arrière en un clic sur la petite flèche «Retour» dans la barre du haut. Le raccourci clavier (Ctrl z) a le même effet.

Maintenant il va falloir enregistrer ce résultat, clic sur le bouton "Histogramme" qui se trouve dans la barre du bas à droite, une fenêtre s'ouvre, puis cliquez sur le bouton Auto "engrenage" puis « Appliquer » et .... « Fermer ! »

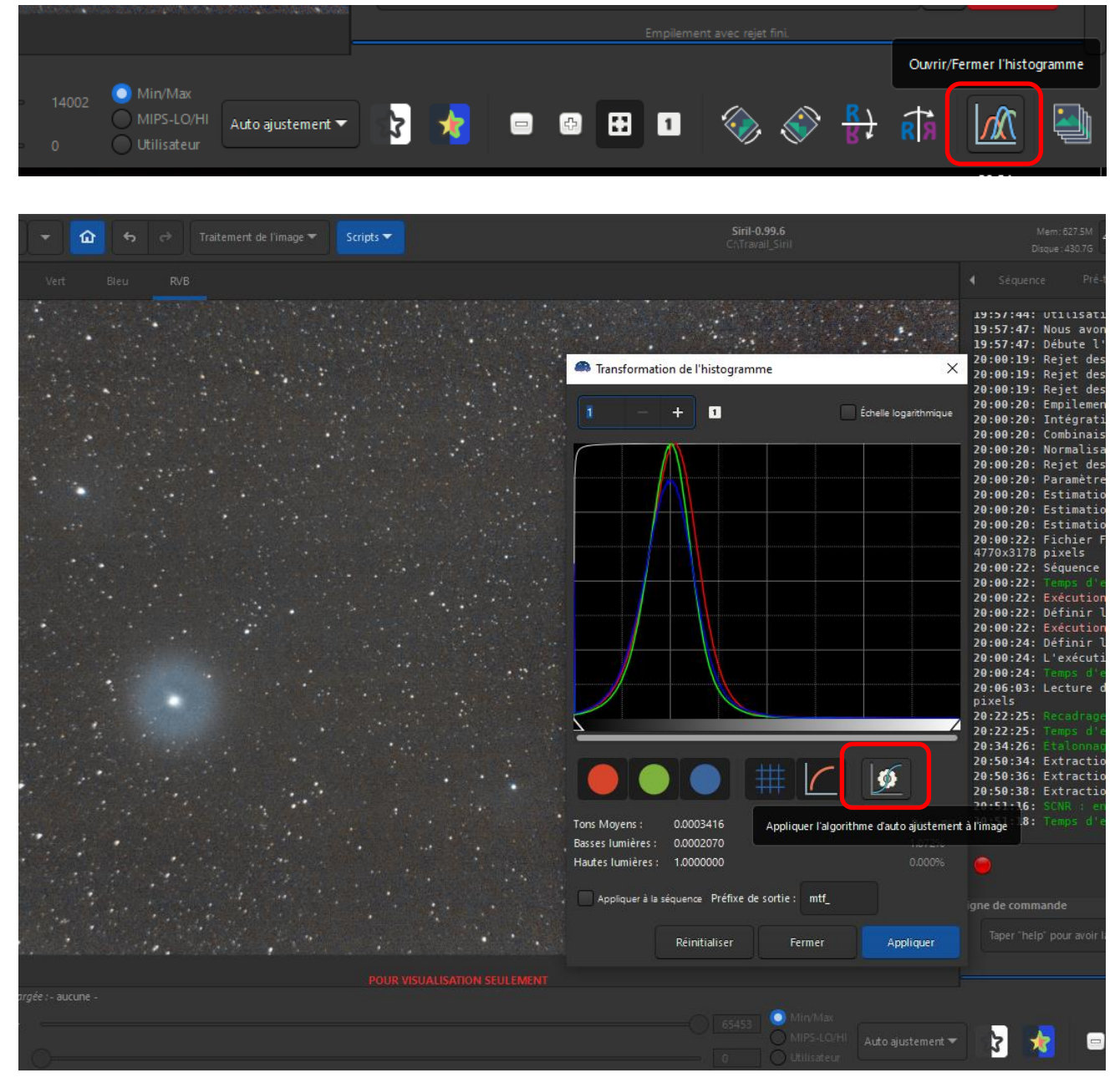

Vous pouvez fermer cette fenêtre si ce n'est déjà fait, il ne vous reste plus qu'à enregistrer ce résultat.

L'onglet (Fichier enregistrer sous) se trouve en haut à droite, c'est la flèche qui part vers le bas !

Personnellement j'enregistre en Tiff pour pouvoir retravailler l'image dans mon logiciel de retouche photo favoris !

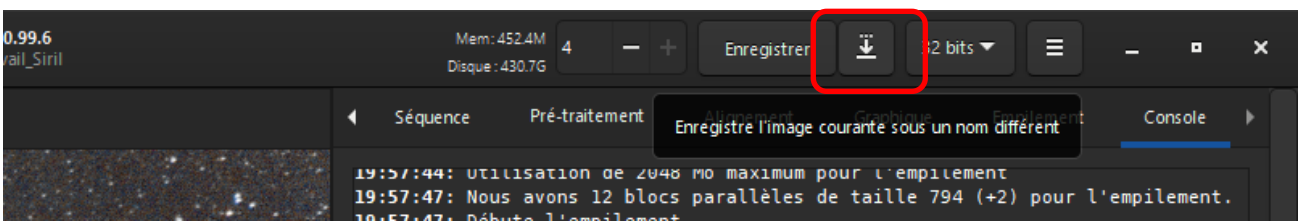

Une nouvelle fenêtre va s'ouvrir, renseignez selon vos habitudes, l'image enregistrée se trouvera dans le dossier de travail SIRIL.

©Philippe Tranquille – Tutoriel SIRIL 2020 – Astro-Club de la Girafe. Page 9

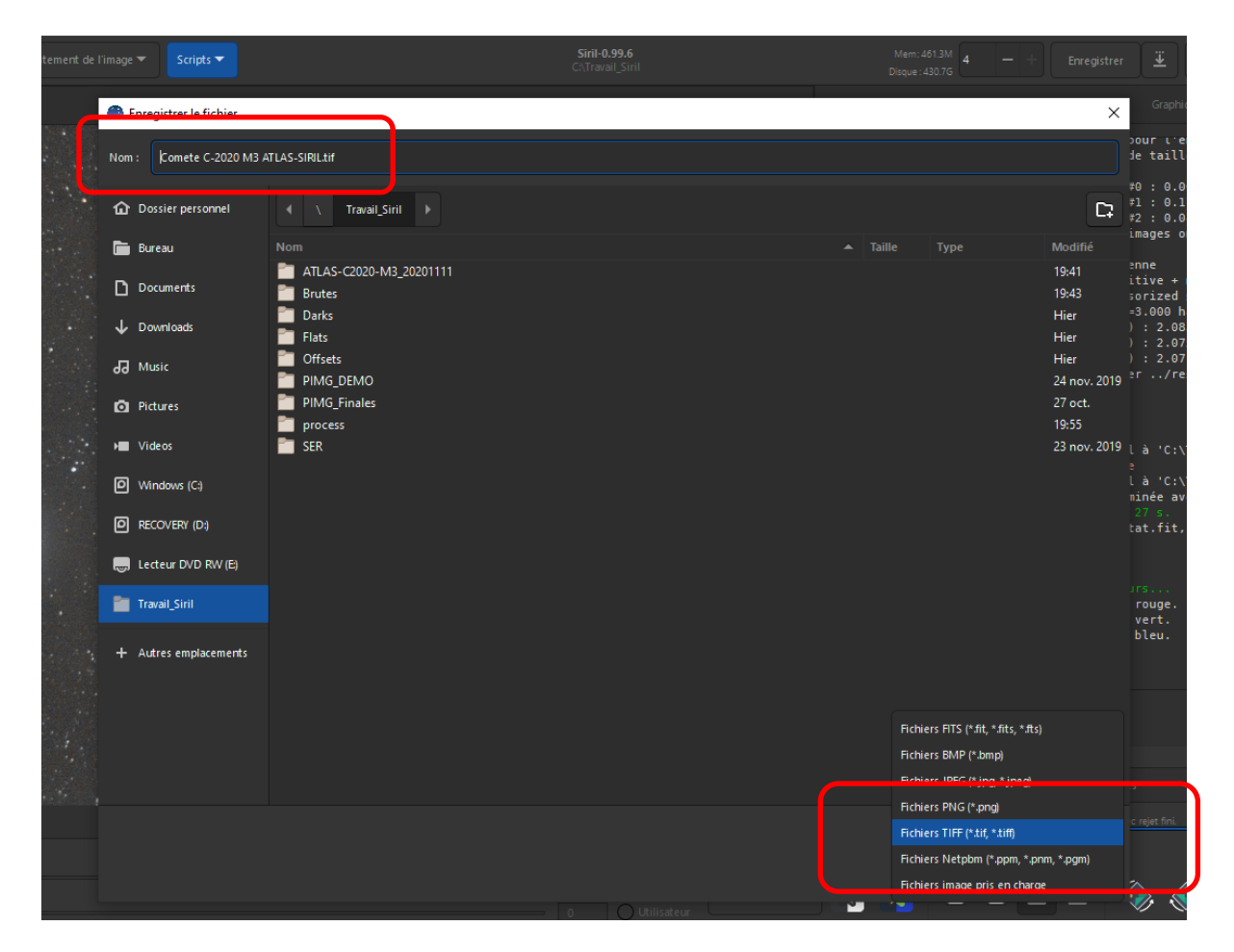

Pas mal SIRIL tout de même...!!

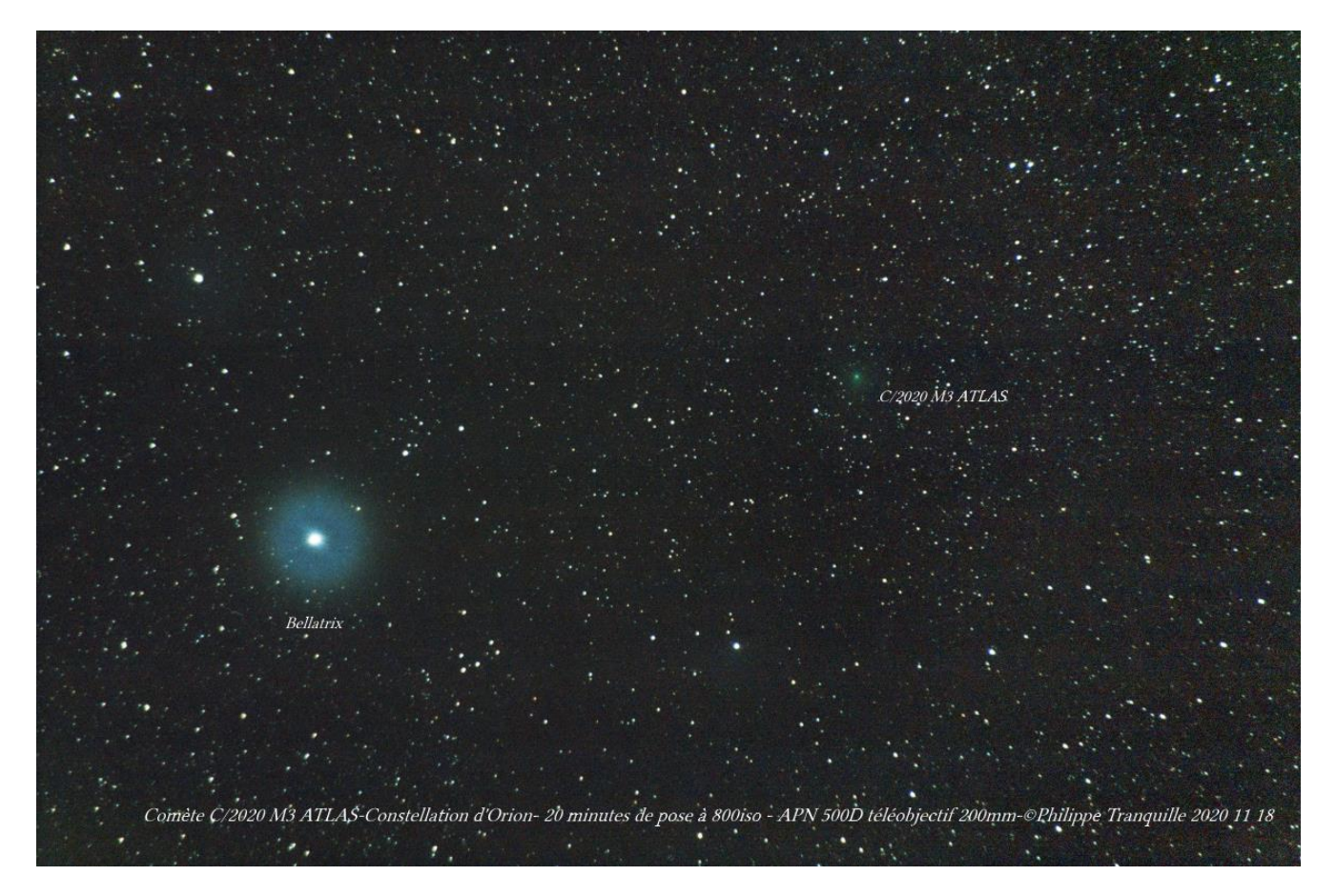

©Philippe Tranquille pour l'Astro Club de la Girafe – Novembre 2020.